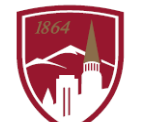

PERFORMANCE MANAGEMENT AT DU

# **PERFORMANCE PLANNING USER GUIDE**

FOR MANAGERS

#### LOGGING IN

.

1. Log into [PioneerWeb](https://pioneerweb.du.edu:8447/cas-web/login?service=https%3A%2F%2Fpioneerweb.du.edu%2Fc%2Fportal%2Flogin)

 $\Box$  Diamontal Mark

- 2. Under the Employee Tab, in the My Resources box, click on the Pioneer@Work link.
- 3. Enter your DU credentials (firstname.lastname@du.edu and password) which will bring you to the home screen where you can see your performance management tasks.

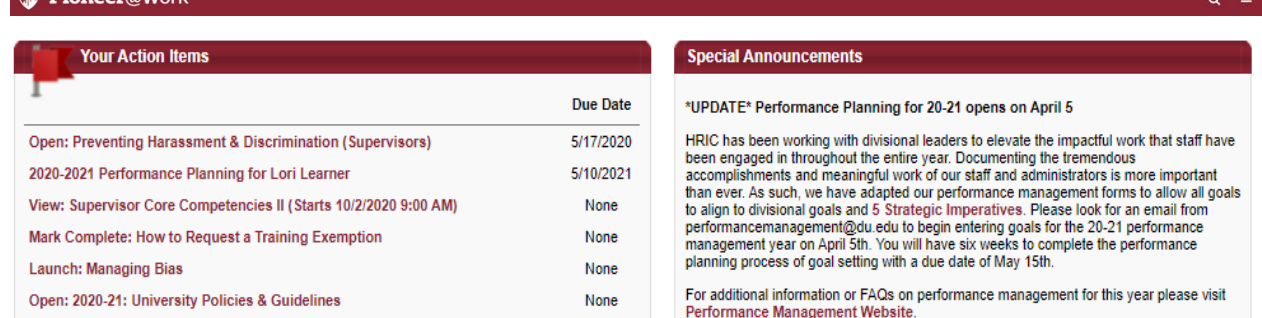

### SYSTEM NAVIGATION

- To return to the Home screen at any time, click on the Pioneer@Work logo at the top left.
- Utilize the "Your Action Items" section to engage with all active tasks throughout the Performance cycle.
- Click "View your Profile" to view your Bio, Actions and a Snapshot of your progress.
- Click "View Goals" to view the items in the Job Goals and Objectives, once created.
- This navigation is also accessible through the hamburger menu  $\equiv$  at the top right.
- Throughout the process, you have the option to select Back to return to the previous screen, select Save and Exit to exit the system, or select Save and Continue to progress to the next section. Save and Continue Save and Exit

#### PERFORMANCE PLANNING IS A 3 STEP PROCESS:

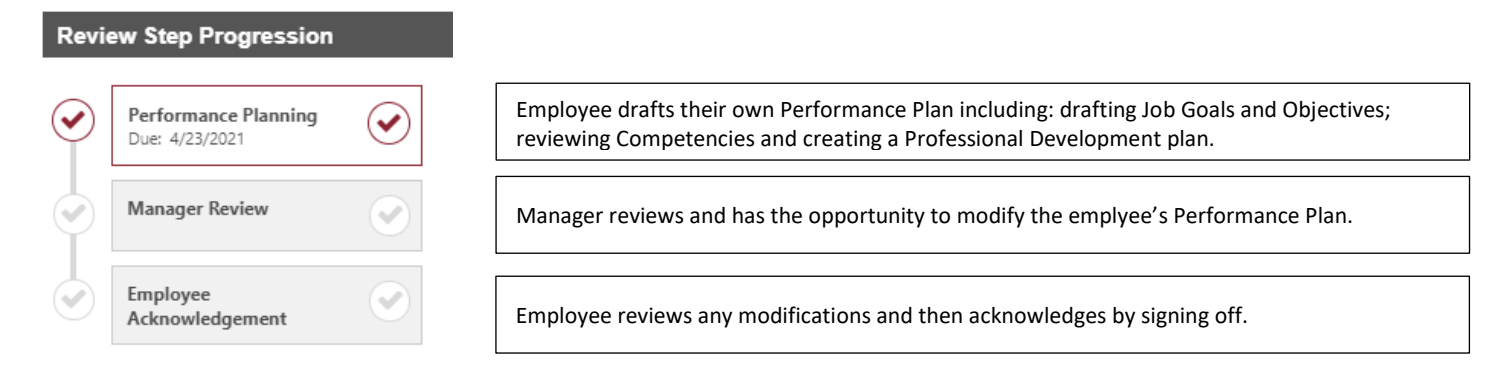

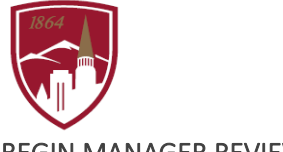

# BEGIN MANAGER REVIEW

1. Click on the PERFORMANCE PLANNING task for each direct report.

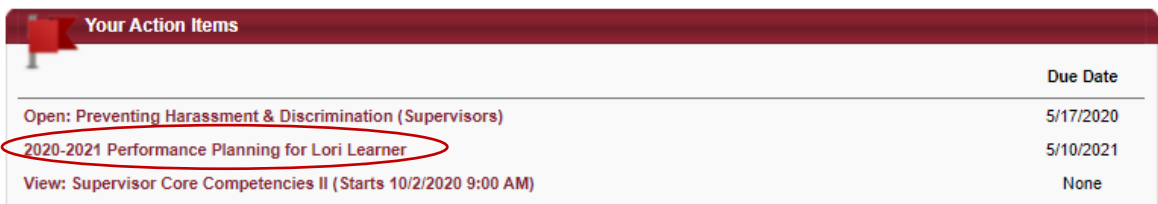

*Note: In the event that you want to assign another reviewer to complete the Manager Review of your direct reports' Performance Plan click on the "Options" menu and select* ADD CO-PLANNERS. *Search by name and click Save.* 

*Note: You have the ability to attach your job description. If you would like to do so, click on the "Options" menu and select* ATTACHMENTS. *Click on "Choose File" to add up to 3 Adobe PDF files or Word documents up to 1MB each. To finish attaching, click Save.* 

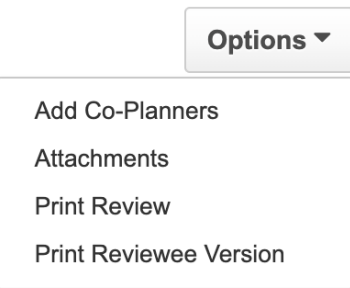

- 2. Read the "Overview".
- 3. Click **Get Started** at the bottom of the page to begin entering job goals and objectives

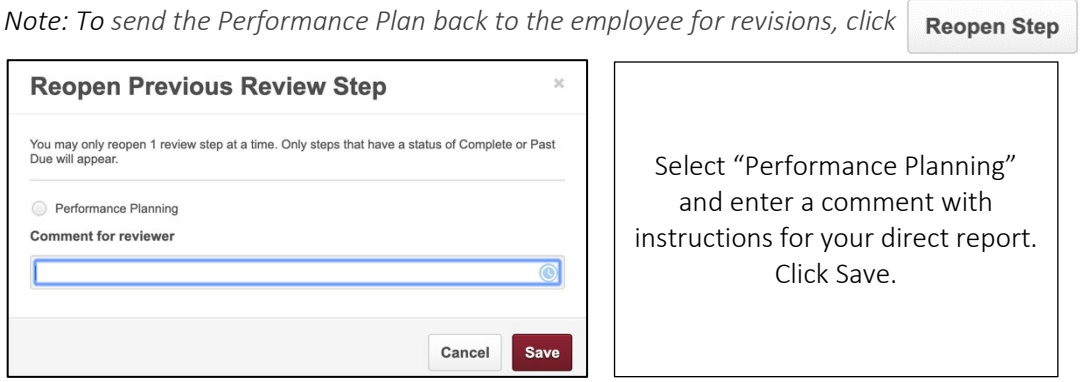

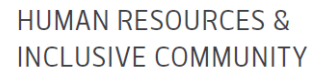

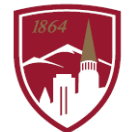

# AND ASSIGN GOALS TO YOUR TEAM AFTER YOUR GOALS HAVE BEEN CREATED

- **VIEW** 1. From the homepage, click locate the "Your Goals" widget and click on 2. To see each of your direct **Team Job Goals and Objectives** Options<sup>\*</sup> reports Job Goals and Objectives, click on the "Team Job Goals and My Job Goals and Object... Team Job Goals and Ob Hierarchy Objectives" tab and then Current Period ▼ 10/1/2020 ■ 9/30/2021 Search the red arrow next to the Display Cancelled | Hide Completed employee's name. All Statuses *NOTE: Your direct reports must have completed the*  **Lenny Learner** No Job Goals and Objectives in the current period *entire performance planning process in order*  Lori Learner *for their goals and objectives to appear.* **Start Date** Due Date\* 3. To create a new Job Goal and 3/25/2021 9/30/2021 Objective, click **Create** and fill in each of the fields (e.g. Title, Due Date, DU's Strategic Imperatives \* etc). The Due Date will default to Select options today's date. Be sure to select one (or Select All multiple) of the DU Strategic 1 - Ensure a bold, sustainable future through our financial, reputational, and operational practices Imperatives. If your goal does not 2 - Create a unique global, holistic, '4D' student experience 3 - Cultivate an exceptionally diverse, inclusive, equitable, and welcoming community correspond to one, choose "N/A". To 4 - Define and model a global, engaged research university learn more about the Strategic 5 - Ensure academic excellence with a signature portfolio of academic programs Imperatives, click [HERE.](https://www.du.edu/chancellor/strategic-imperatives)  $\Box$  6 - N/A 4. Under Assignment\* (this is Assignment<sup>\*</sup> Select which users this goal should be assigned to. required) , you can select either Yourse Your team "Yourself" to add an item to your Direct and Indirect Reports own Job Goals and Objectives OR Susie Superviso you can select "Your Team" to assign a Job Goal and Objectives to inv Learner everyone on your team OR select
- 5. You can also select, "Direct and Indirect Reports" to assign Job Goals and Objectives to others under you in the organizational chart.

ori Learne

6. To complete assigning a Job Goal and Objectives to your team or select members of your team, click Once submitted, this item will display on the assignee's homepage under "Your Action Items".

**Submit** 

members of your team by checking the box next to individuals' names.

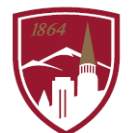

**VIEW** 

# TO VIEW STATUS OF GOALS AND DEVELOPMENT PLAN PROGRESS

- 1. Locate the "Your Profile" widget on the homepage and click on
- 2. Click on on Snapshot.

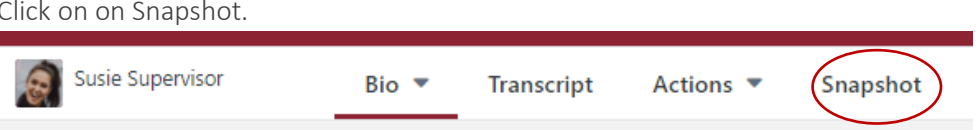

3. You can view your development plan progress and goal completion progress.

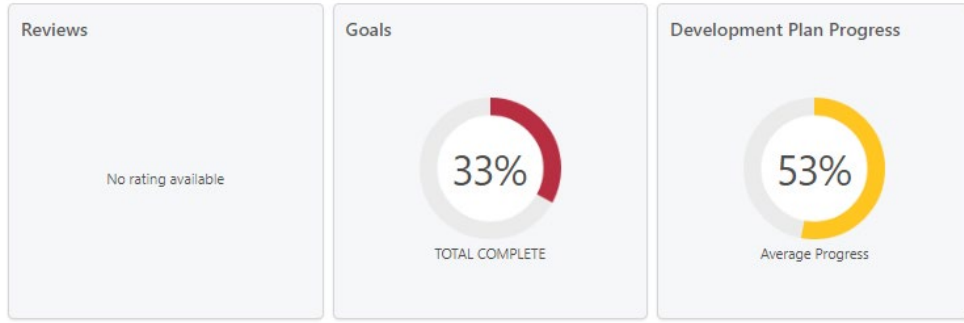

4. To see a list of your direct reports and to view their snapshot view, click "View Team" and select the employee you want to view.

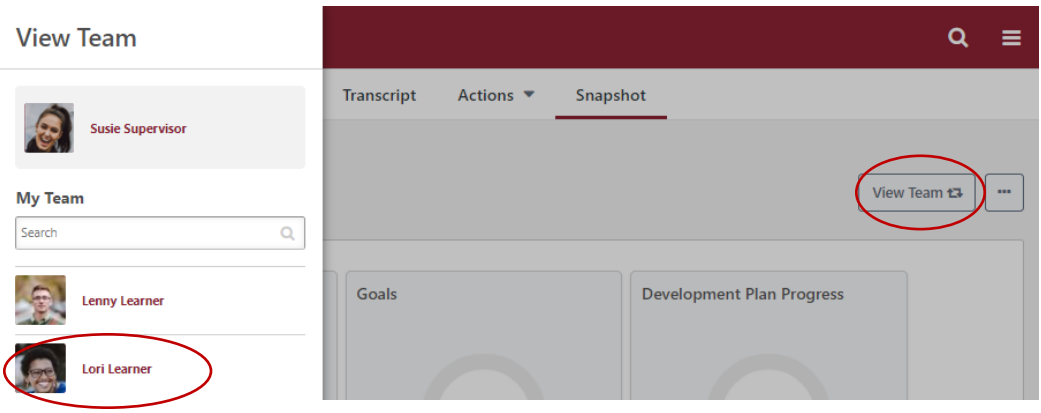

5. Click on the area you wish to review in more detail.

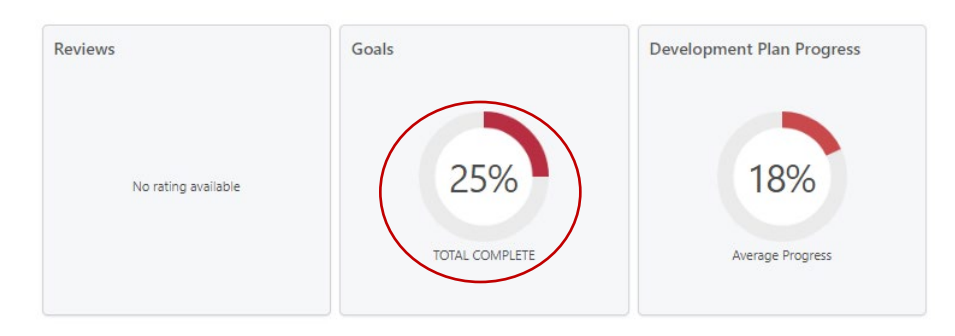

QUESTIONS? *Reach out to performancemanagement@du.edu*